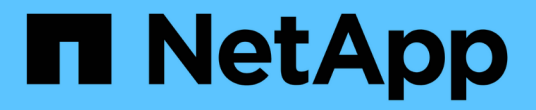

# 볼륨 관계 보고서 사용자 지정 Active IQ Unified Manager 9.10

NetApp December 18, 2023

This PDF was generated from https://docs.netapp.com/ko-kr/active-iq-unified-manager-910/reporting/task\_create\_report\_volume\_relationships\_source\_of\_failure.html on December 18, 2023. Always check docs.netapp.com for the latest.

# 목차

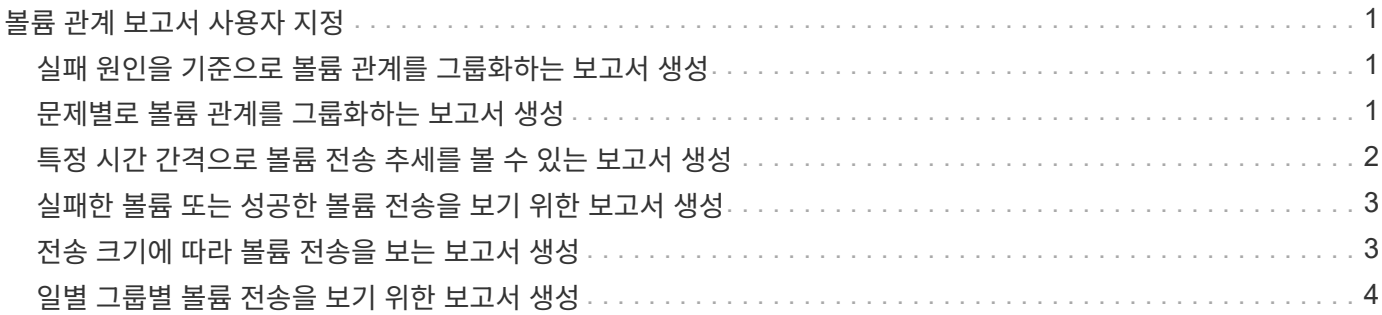

# <span id="page-2-0"></span>볼륨 관계 보고서 사용자 지정

볼륨 관계 인벤토리 보고서를 사용하면 클러스터의 스토리지 인벤토리 세부 정보를 분석하고 볼륨에 필요한 보호 수준을 파악하며 장애 소스, 패턴 및 스케줄에 따라 볼륨 세부 정보를 필터링할 수 있습니다.

# <span id="page-2-1"></span>실패 원인을 기준으로 볼륨 관계를 그룹화하는 보고서 생성

관계가 상태가 양호하지 않은 이유로 볼륨을 그룹화하는 보고서를 생성할 수 있습니다.

- 필요한 것 \*
- 애플리케이션 관리자 또는 스토리지 관리자 역할이 있어야 합니다.

다음 단계를 사용하여 장애 소스별로 볼륨을 그룹화하는 사용자 지정 보기를 만든 다음 해당 보기에 대해 보고서를 생성하도록 예약합니다.

단계

- 1. 왼쪽 탐색 창에서 \* 스토리지 \* > \* 볼륨 \* 을 클릭합니다.
- 2. 보기 메뉴에서 \* 관계 \* > \* 모든 관계 \* 를 선택합니다.
- 3. "관계 상태" 및 "비정상 이유" 열이 보기에 나타나는지 확인하려면 \* 표시/숨기기 \* 를 선택합니다.

보고서에 중요한 보기를 만들려면 다른 열을 추가하거나 제거합니다.

- 4. '관계 상태'와 '비정상 이유' 열을 '상태' 열 근처에 끌어다 놓습니다.
- 5. 필터 아이콘을 클릭하고 다음 필터를 추가한 다음 \* 필터 적용 \* 을 클릭합니다.
	- 관계 상태가 좋지 않습니다
- 6. "비정상 이유" 열의 맨 위를 클릭하여 볼륨 관계를 실패 원인별로 그룹화합니다.
- 7. 보기를 "실패에 따른 볼륨 관계"와 같이 보기의 표시 내용을 반영하는 특정 이름으로 저장합니다.
- 8. 재고 페이지에서 \* Scheduled Reports \* 버튼을 클릭합니다.
- 9. 보고서 일정 이름을 입력하고 다른 보고서 필드를 입력한 다음 확인 표시(✔)를 클릭합니다.

보고서가 즉시 테스트로 전송됩니다. 그런 다음 보고서가 생성되어 지정된 빈도를 사용하여 나열된 수신자에게 전자 메일로 전송됩니다.

보고서에 표시된 결과를 바탕으로 각 유형의 실패에 대한 출처와 영향을 조사할 수 있습니다.

### <span id="page-2-2"></span>문제별로 볼륨 관계를 그룹화하는 보고서 생성

볼륨 관계를 문제별로 그룹화하는 보고서를 만들 수 있습니다.

- 필요한 것 \*
- 애플리케이션 관리자 또는 스토리지 관리자 역할이 있어야 합니다.

다음 단계를 수행하여 볼륨 관계를 문제별로 그룹화하는 사용자 지정 보기를 만든 다음 해당 보기에 대해 보고서를 생성하도록 예약할 수 있습니다.

#### 단계

- 1. 왼쪽 탐색 창에서 \* 스토리지 \* > \* 볼륨 \* 을 클릭합니다.
- 2. 보기 메뉴에서 \* 관계 \* > \* 모든 관계 \* 를 선택합니다.
- 3. 보고서에서 원하지 않는 열을 제거하려면 \* 표시/숨기기 \* 를 선택합니다.
- 4. '상태 불량 원인' 열을 '상태' 열 근처로 끕니다.
- 5. 문제별 부피를 그룹화하려면 ""비정상 이유"" 열의 상단을 클릭합니다.
- 6. "문제별 볼륨 관계"와 같이 보기에 표시되는 내용을 반영하는 특정 이름으로 보기를 저장합니다.
- 7. 재고 페이지에서 \* Scheduled Reports \* 버튼을 클릭합니다.
- 8. 보고서 일정 이름을 입력하고 다른 보고서 필드를 입력한 다음 확인 표시(ノ)를 클릭합니다.
	- 보고서가 즉시 테스트로 전송됩니다. 그런 다음 보고서가 생성되어 지정된 빈도를 사용하여 나열된 수신자에게 전자 메일로 전송됩니다.

보고서에 표시된 결과를 바탕으로 각 문제 유형의 출처와 영향을 조사할 수 있습니다.

## <span id="page-3-0"></span>특정 시간 간격으로 볼륨 전송 추세를 볼 수 있는 보고서 생성

특정 시간 간격으로 볼륨 전송 추세를 표시하는 보고서를 생성할 수 있습니다.

• 필요한 것 \*

• 애플리케이션 관리자 또는 스토리지 관리자 역할이 있어야 합니다.

다음 단계를 사용하여 특정 시간 간격으로 볼륨에 대한 사용자 지정 보기를 생성한 다음 해당 보기에 대해 보고서를 생성하도록 예약할 수 있습니다.

#### 단계

- 1. 왼쪽 탐색 창에서 \* 스토리지 \* > \* 볼륨 \* 을 클릭합니다.
- 2. 보기 메뉴에서 \* 관계 \* > \* 최근 1개월 전송 상태 \* 를 선택합니다.
- 3. 보고서에서 원하지 않는 열을 제거하려면 \* 표시/숨기기 \* 를 선택합니다.
- 4. "Operational result(작업 결과)" 열 근처에 있는 전송 기간 열을 끕니다.
- 5. 필터 아이콘을 클릭하고 다음 필터를 추가한 다음 \* 필터 적용 \* 을 클릭합니다.

◦ 지난 7일 동안의 전송 종료 시간입니다

- 6. 시간 간격별로 체적을 정렬하려면 ""전송 기간"" 열의 상단을 클릭합니다.
- 7. 보기를 표시할 보기를 나타내는 특정 이름(예: ""지속 시간별 볼륨"")으로 저장합니다.
- 8. 재고 페이지에서 \* Scheduled Reports \* 버튼을 클릭합니다.
- 9. 보고서 일정 이름을 입력하고 빈도를 \* Weekly \* 로 설정한 다음 다른 보고서 필드를 입력하고 확인 표시( 를 클릭합니다 )를 클릭합니다.

보고서가 즉시 테스트로 전송됩니다. 그런 다음 보고서가 생성되어 지정된 빈도를 사용하여 나열된 수신자에게 전자

메일로 전송됩니다.

보고서에 표시된 결과에 따라 전송 시간 간격을 조사할 수 있습니다.

## <span id="page-4-0"></span>실패한 볼륨 또는 성공한 볼륨 전송을 보기 위한 보고서 생성

볼륨 전송 상태를 표시하는 보고서를 생성할 수 있습니다. 이 보고서에서 실패 및 성공한 볼륨 전송을 모두 볼 수 있습니다.

- 필요한 것 \*
- 애플리케이션 관리자 또는 스토리지 관리자 역할이 있어야 합니다.

다음 단계를 수행하여 실패한 전송과 성공한 전송을 표시하는 사용자 지정 보기를 만든 다음 해당 보기에 대해 보고서를 생성하도록 예약할 수 있습니다.

단계

- 1. 왼쪽 탐색 창에서 \* 스토리지 \* > \* 볼륨 \* 을 클릭합니다.
- 2. 보기 메뉴에서 \* 관계 \* > \* 최근 1개월 전송 상태 \* 를 선택합니다.
- 3. 보고서에 표시하지 않으려는 열을 제거하려면 \* 표시/숨기기 \* 를 선택합니다.
- 4. '상태' 열 근처의 '작업 결과' 열을 끕니다.
- 5. ""편측성 결과" 열의 상단을 클릭하여 상태를 기준으로 체적을 정렬합니다.
- 6. 보기의 표시 내용을 반영하는 특정 이름으로 보기를 저장합니다(예: ""전송 상태별 볼륨"").
- 7. 재고 페이지에서 \* Scheduled Reports \* 버튼을 클릭합니다.
- 8. 보고서 일정 이름을 입력하고 다른 보고서 필드를 입력한 다음 확인 표시(ノ)를 클릭합니다.

보고서가 즉시 테스트로 전송됩니다. 그런 다음 보고서가 생성되어 지정된 빈도를 사용하여 나열된 수신자에게 전자 메일로 전송됩니다.

보고서에 표시된 결과에 따라 전송 상태를 조사할 수 있습니다.

### <span id="page-4-1"></span>전송 크기에 따라 볼륨 전송을 보는 보고서 생성

전송 크기에 따라 볼륨 전송을 보는 보고서를 생성할 수 있습니다.

- 필요한 것 \*
- 애플리케이션 관리자 또는 스토리지 관리자 역할이 있어야 합니다.

다음 단계를 사용하여 전송 크기를 기준으로 볼륨 전송에 대한 사용자 지정 보기를 생성한 다음 해당 보기에 대해 보고서를 생성하도록 예약합니다.

단계

- 1. 왼쪽 탐색 창에서 \* 스토리지 \* > \* 볼륨 \* 을 클릭합니다.
- 2. 보기 메뉴에서 \* 관계 \* > \* 최근 1개월 전송율 \* 을 선택합니다.
- 3. ""총 전송 크기"" 열의 상단을 클릭하여 크기별로 볼륨 전송을 정렬합니다.
- 4. 보기를 표시할 보기를 나타내는 특정 이름(예: ""전송 크기별 볼륨"")으로 저장합니다.
- 5. 재고 페이지에서 \* Scheduled Reports \* 버튼을 클릭합니다.
- 6. 보고서 일정 이름을 입력하고 다른 보고서 필드를 입력한 다음 확인 표시( )를 클릭합니다.

보고서가 즉시 테스트로 전송됩니다. 그런 다음 보고서가 생성되어 지정된 빈도를 사용하여 나열된 수신자에게 전자 메일로 전송됩니다.

보고서에 표시된 결과에 따라 전송 크기별로 볼륨 관계를 조사할 수 있습니다.

### <span id="page-5-0"></span>일별 그룹별 볼륨 전송을 보기 위한 보고서 생성

보고서를 생성하여 매일 그룹화된 볼륨 전송을 볼 수 있습니다.

- 필요한 것 \*
- 애플리케이션 관리자 또는 스토리지 관리자 역할이 있어야 합니다.

다음 단계를 사용하여 매일 그룹화된 볼륨 전송에 대한 사용자 지정 보기를 생성한 다음 해당 보기에 대해 보고서를 생성하도록 예약합니다.

#### 단계

- 1. 왼쪽 탐색 창에서 \* 스토리지 \* > \* 볼륨 \* 을 클릭합니다.
- 2. 보기 메뉴에서 \* 관계 \* > \* 최근 1개월 전송율 \* 을 선택합니다.
- 3. "Day" 열의 상단을 클릭하여 일일 볼륨 전송을 정렬합니다.
- 4. "일별 볼륨 전송"과 같이 보기에 표시되는 내용을 반영하는 특정 이름으로 보기를 저장합니다.
- 5. 재고 페이지에서 \* Scheduled Reports \* 버튼을 클릭합니다.
- 6. 보고서 일정 이름을 입력하고 다른 보고서 필드를 입력한 다음 확인 표시(ノ)를 클릭합니다.

보고서가 즉시 테스트로 전송됩니다. 그런 다음 보고서가 생성되어 지정된 빈도를 사용하여 나열된 수신자에게 전자 메일로 전송됩니다.

보고서에 표시된 결과에 따라 일일 볼륨 전송을 조사할 수 있습니다.

Copyright © 2023 NetApp, Inc. All Rights Reserved. 미국에서 인쇄됨 본 문서의 어떠한 부분도 저작권 소유자의 사전 서면 승인 없이는 어떠한 형식이나 수단(복사, 녹음, 녹화 또는 전자 검색 시스템에 저장하는 것을 비롯한 그래픽, 전자적 또는 기계적 방법)으로도 복제될 수 없습니다.

NetApp이 저작권을 가진 자료에 있는 소프트웨어에는 아래의 라이센스와 고지사항이 적용됩니다.

본 소프트웨어는 NetApp에 의해 '있는 그대로' 제공되며 상품성 및 특정 목적에의 적합성에 대한 명시적 또는 묵시적 보증을 포함하여(이에 제한되지 않음) 어떠한 보증도 하지 않습니다. NetApp은 대체품 또는 대체 서비스의 조달, 사용 불능, 데이터 손실, 이익 손실, 영업 중단을 포함하여(이에 국한되지 않음), 이 소프트웨어의 사용으로 인해 발생하는 모든 직접 및 간접 손해, 우발적 손해, 특별 손해, 징벌적 손해, 결과적 손해의 발생에 대하여 그 발생 이유, 책임론, 계약 여부, 엄격한 책임, 불법 행위(과실 또는 그렇지 않은 경우)와 관계없이 어떠한 책임도 지지 않으며, 이와 같은 손실의 발생 가능성이 통지되었다 하더라도 마찬가지입니다.

NetApp은 본 문서에 설명된 제품을 언제든지 예고 없이 변경할 권리를 보유합니다. NetApp은 NetApp의 명시적인 서면 동의를 받은 경우를 제외하고 본 문서에 설명된 제품을 사용하여 발생하는 어떠한 문제에도 책임을 지지 않습니다. 본 제품의 사용 또는 구매의 경우 NetApp에서는 어떠한 특허권, 상표권 또는 기타 지적 재산권이 적용되는 라이센스도 제공하지 않습니다.

본 설명서에 설명된 제품은 하나 이상의 미국 특허, 해외 특허 또는 출원 중인 특허로 보호됩니다.

제한적 권리 표시: 정부에 의한 사용, 복제 또는 공개에는 DFARS 252.227-7013(2014년 2월) 및 FAR 52.227- 19(2007년 12월)의 기술 데이터-비상업적 품목에 대한 권리(Rights in Technical Data -Noncommercial Items) 조항의 하위 조항 (b)(3)에 설명된 제한사항이 적용됩니다.

여기에 포함된 데이터는 상업용 제품 및/또는 상업용 서비스(FAR 2.101에 정의)에 해당하며 NetApp, Inc.의 독점 자산입니다. 본 계약에 따라 제공되는 모든 NetApp 기술 데이터 및 컴퓨터 소프트웨어는 본질적으로 상업용이며 개인 비용만으로 개발되었습니다. 미국 정부는 데이터가 제공된 미국 계약과 관련하여 해당 계약을 지원하는 데에만 데이터에 대한 전 세계적으로 비독점적이고 양도할 수 없으며 재사용이 불가능하며 취소 불가능한 라이센스를 제한적으로 가집니다. 여기에 제공된 경우를 제외하고 NetApp, Inc.의 사전 서면 승인 없이는 이 데이터를 사용, 공개, 재생산, 수정, 수행 또는 표시할 수 없습니다. 미국 국방부에 대한 정부 라이센스는 DFARS 조항 252.227-7015(b)(2014년 2월)에 명시된 권한으로 제한됩니다.

#### 상표 정보

NETAPP, NETAPP 로고 및 <http://www.netapp.com/TM>에 나열된 마크는 NetApp, Inc.의 상표입니다. 기타 회사 및 제품 이름은 해당 소유자의 상표일 수 있습니다.